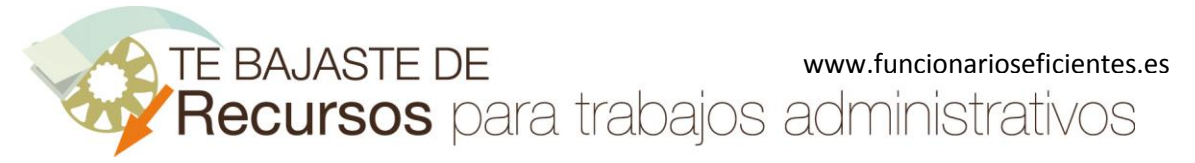

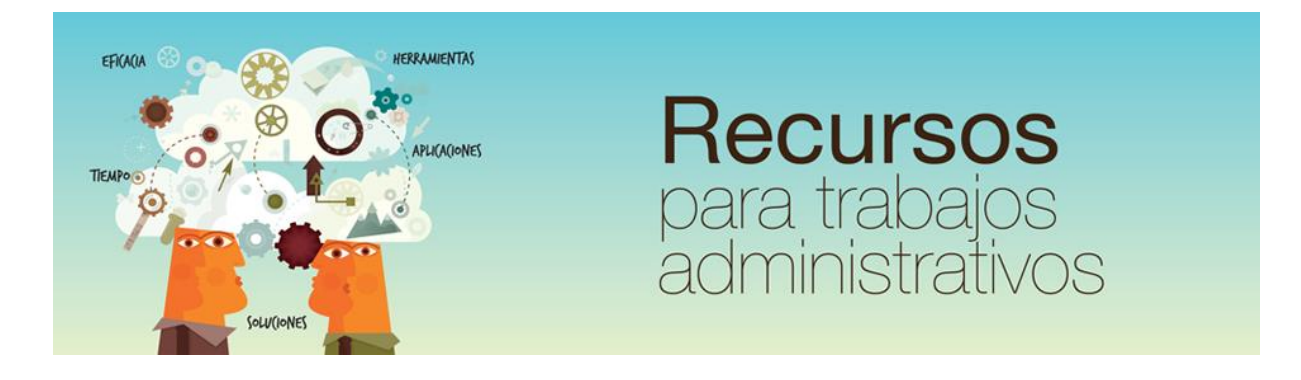

# Cómo crear y aplicar una plantilla de un gráfico en Excel 2010 y 2007

www.funcionarioseficientes.es

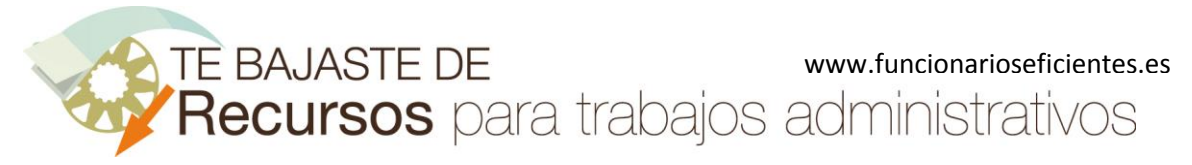

## <span id="page-1-0"></span>**Índice**

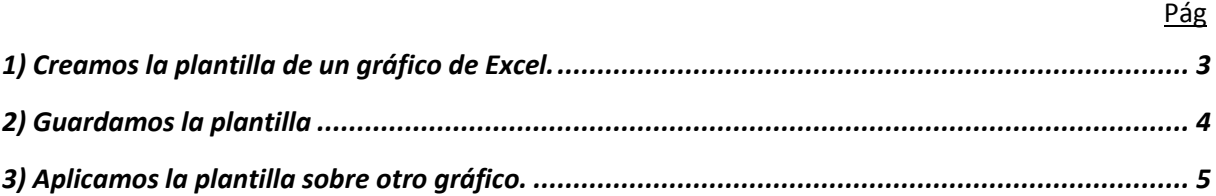

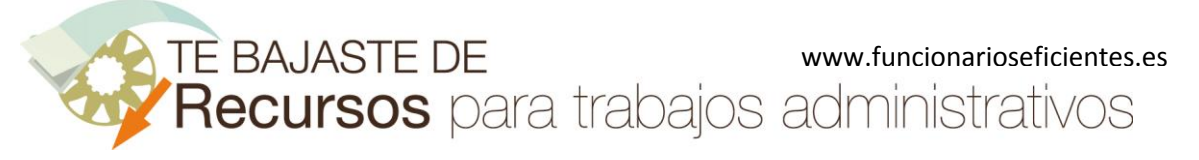

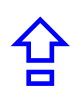

A continuación veremos cómo crear una plantilla de cualquier gráfico de Excel y cómo volver a aplicar dicha plantilla sobre cualquier otro gráfico.

## <span id="page-2-0"></span>**1) Creamos la plantilla de un gráfico de Excel.**

Primero vamos a crear el gráfico que nos interese, empezamos por seleccionar la tabla de datos de origen.

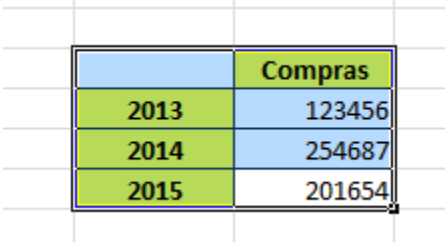

Después clic sobre la pestaña "**Insertar**" y después otro clic sobre el botón "**Columna**->**Columna en 2-D**".

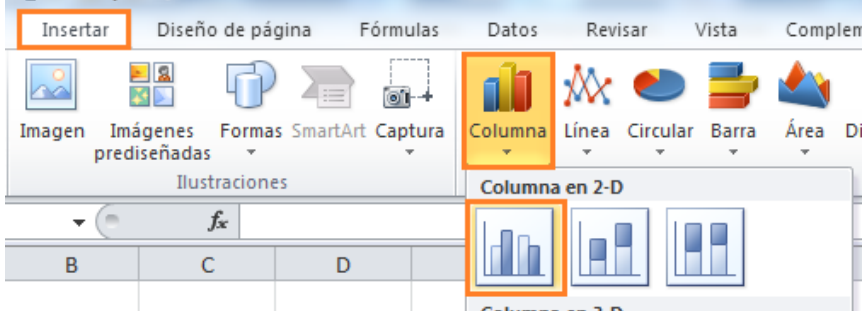

#### Aquí tenemos el gráfico de columnas.

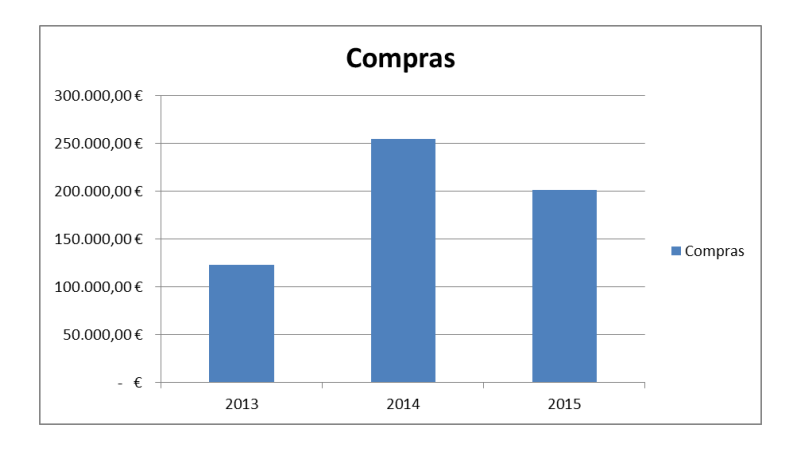

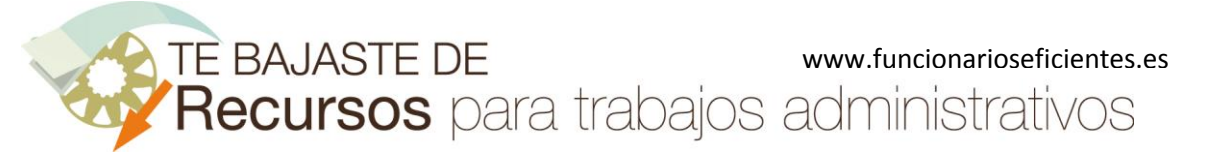

合

#### **Cómo crear y aplicar una plantilla de un gráfico en Excel 2010 y 2007**

A continuación vamos a modificar el formato de este gráfico: eliminamos la leyenda de la derecha, también las líneas horizontales del fondo, eliminamos el eje de la izquierda, agregamos etiquetas de datos, añadimos una sombra exterior a la serie y bordes suaves, etc)

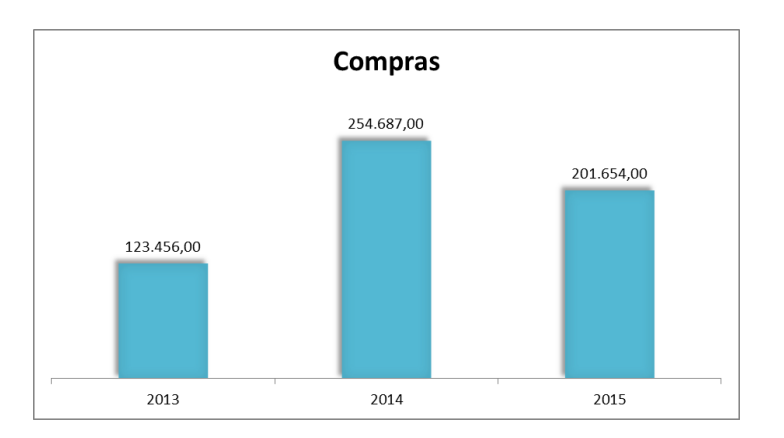

# <span id="page-3-0"></span>**2) Guardamos la plantilla**

Con el gráfico seleccionado haremos clic sobre la ficha "**Diseño**" y después otro clic sobre el botón "**Guardar como plantilla**".

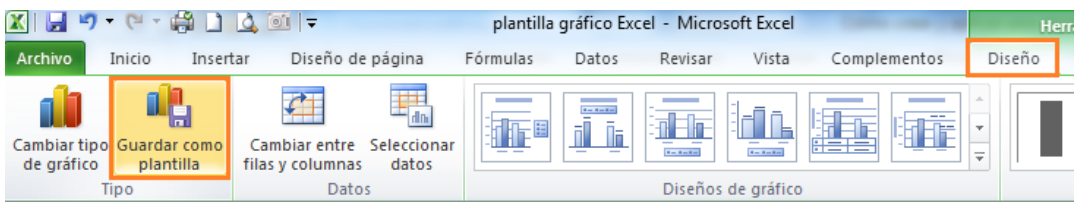

En el siguiente cuadro contextual le damos un **nombre a la plantilla** y clic sobre el botón "**Guardar**".

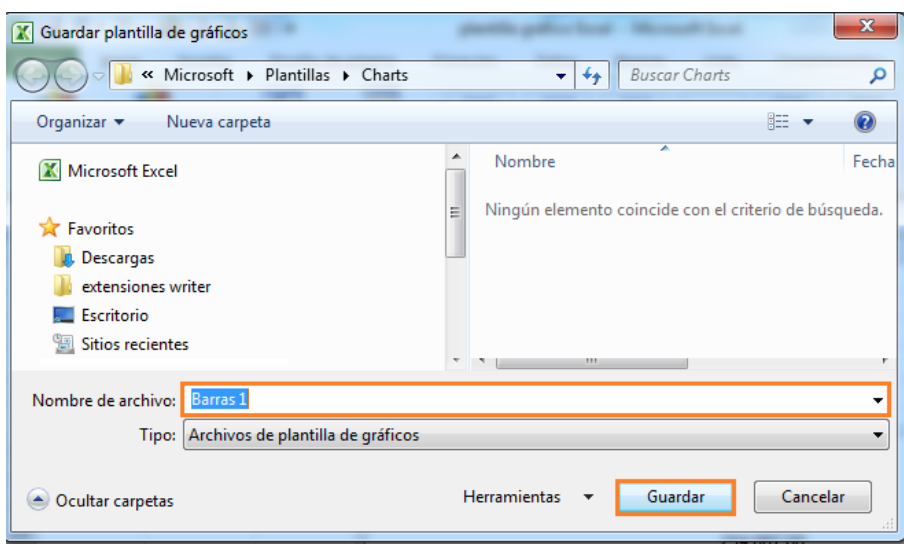

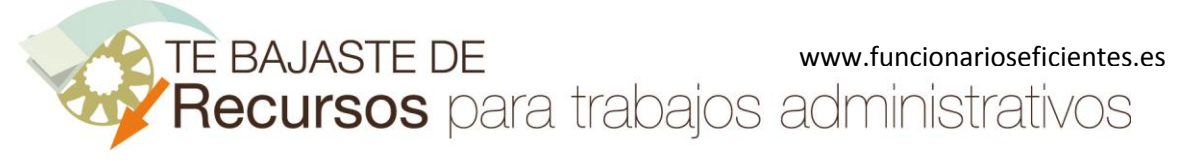

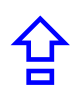

## <span id="page-4-0"></span>**3) Aplicamos la plantilla sobre otro gráfico.**

Seleccionamos la tabla de datos

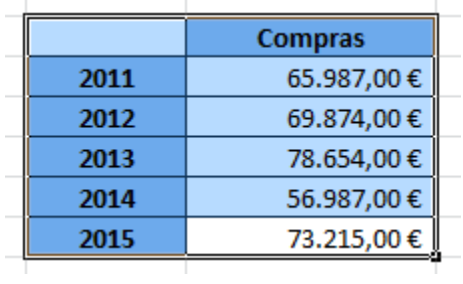

Después haremos un clic sobre la pestaña "**Insertar**" y seguidamente otro clic sobre el botón "**Otros**- >**Todos los tipos de gráficos**"

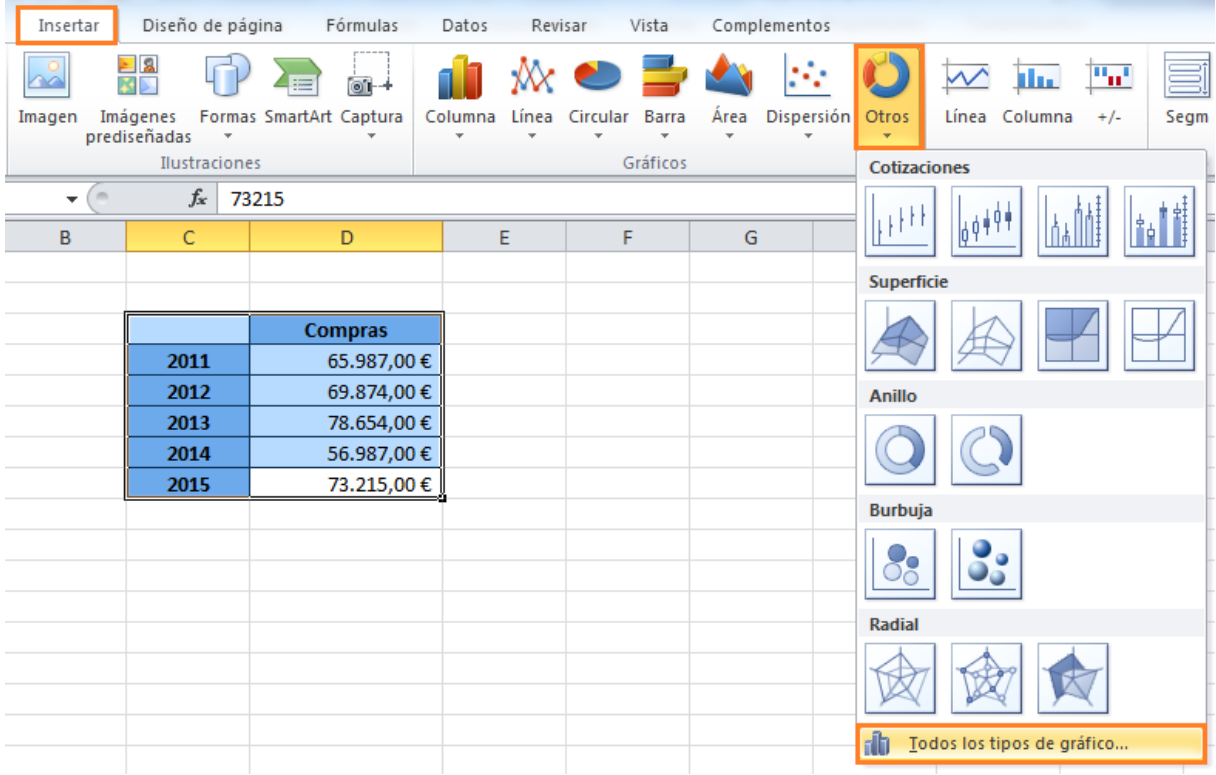

En el siguiente cuadro contextual seleccionaremos **la plantilla** que hemos creado en el primer punto y después clic sobre el botón "**Aceptar**".

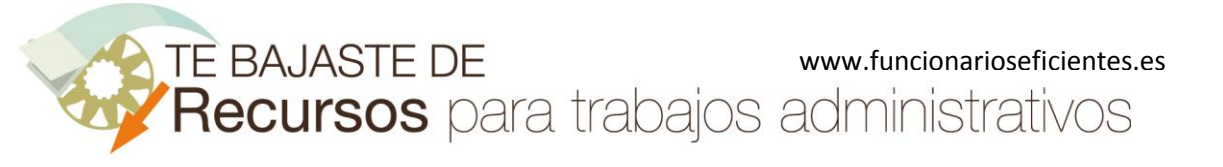

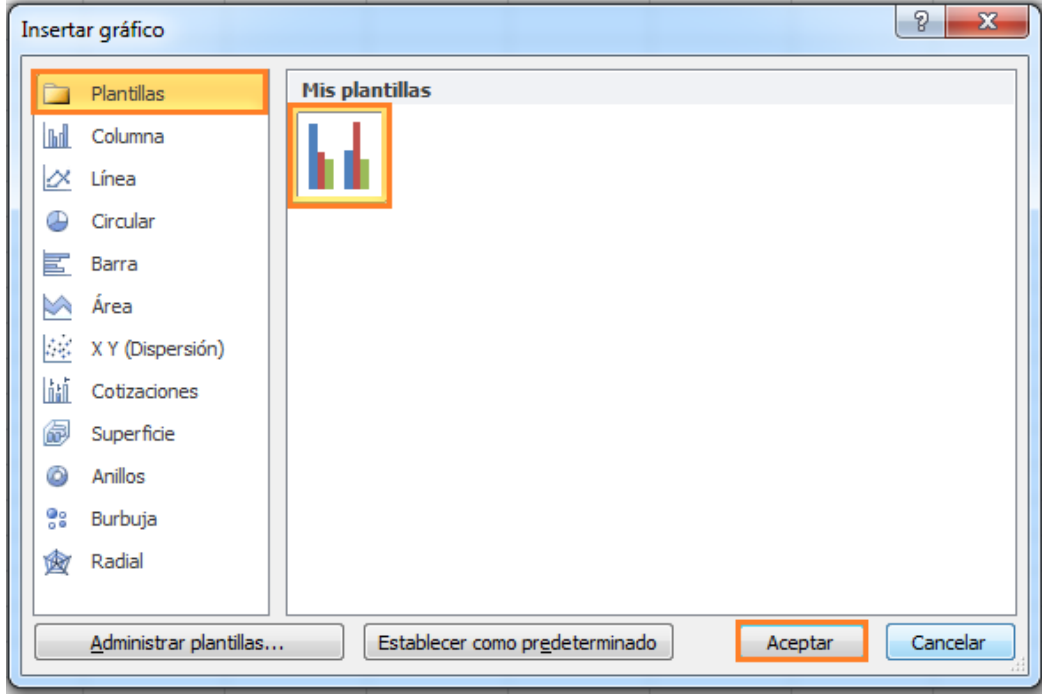

Aquí tenemos el resultado final.

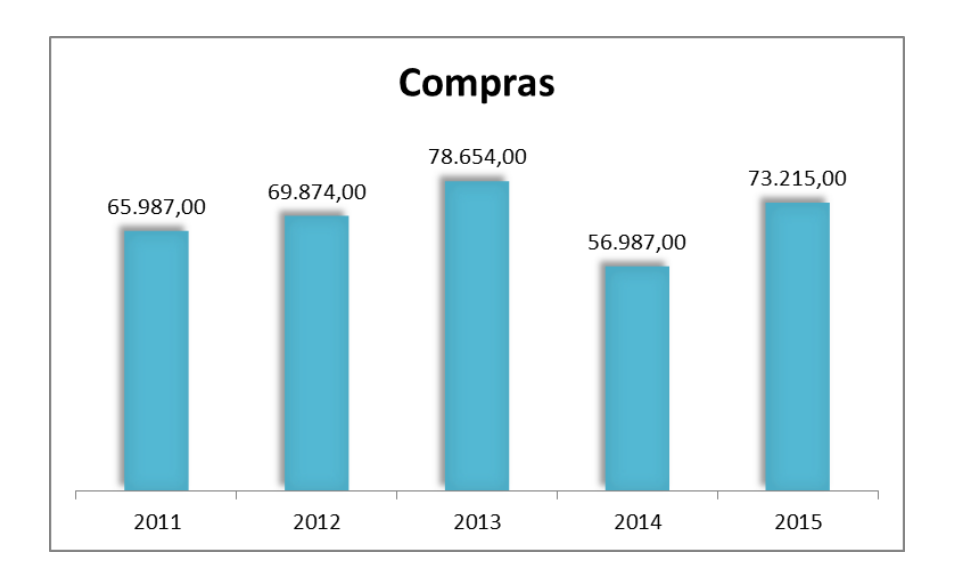

Esperamos haberte ayudado.

Únete a nuestra red[: https://www.facebook.com/pages/Funcionarios-Eficientes/259273387491245](https://www.facebook.com/pages/Funcionarios-Eficientes/259273387491245) Síguenos en:<https://es.twitter.com/funcionariosefi> Nuestros vídeos en[: https://www.youtube.com/user/FuncionariosEfi](https://www.youtube.com/user/FuncionariosEfi)

合

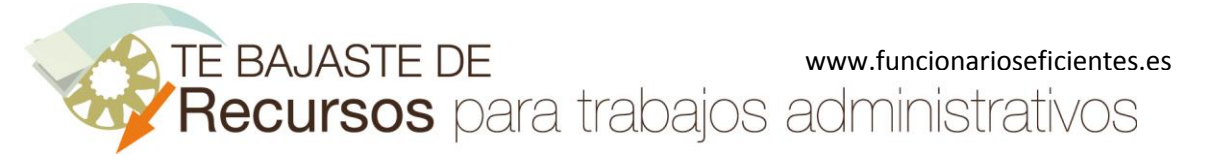

合

**Cómo crear y aplicar una plantilla de un gráfico en Excel 2010 y 2007**

Sitio Oficial[: http://www.funcionarioseficientes.es](http://www.funcionarioseficientes.es/)